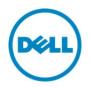

# Performing a Break-Mirror Operation Using Lifecycle Controller

This Dell Technical White Paper provides the procedure to perform Break-Mirror operation using Lifecycle Controller on the 12th Generation servers and later of Dell.

Dell Engineering November 2013

Aruna Jayaprakash

Balaji K

Bala Gupta

Vinod P S

Sheshadri P.R. Rao

# Revisions

| Date     | Description     |
|----------|-----------------|
| Nov 2013 | Initial release |
|          |                 |

THIS WHITE PAPER IS FOR INFORMATIONAL PURPOSES ONLY, AND MAY CONTAIN TYPOGRAPHICAL ERRORS AND TECHNICAL INACCURACIES. THE CONTENT IS PROVIDED AS IS, WITHOUT EXPRESS OR IMPLIED WARRANTIES OF ANY KIND.

© 2013 Dell Inc. All rights reserved. Reproduction of this material in any manner whatsoever without the express written permission of Dell Inc. is strictly forbidden. For more information, contact Dell.

Dell, the DELL logo, and the DELL badge are trademarks of Dell Inc. Symantec, NetBackup, and Backup Exec are trademarks of Symantec Corporation in the U.S. and other countries. Microsoft, Windows, and Windows Server are registered trademarks of Microsoft Corporation in the United States and/or other countries. Other trademarks and trade names may be used in this document to refer to either the entities claiming the marks and names or their products. Dell disclaims any proprietary interest in the marks and names of others.

### Trademarks used in this text:

Dell<sup>™</sup>, the Dell logo, Dell Boomi<sup>™</sup>, Dell Precision<sup>™</sup>, OptiPlex<sup>™</sup>, Latitude<sup>™</sup>, PowerEdge<sup>™</sup>, PowerVault<sup>™</sup>, PowerConnect<sup>™</sup>, OpenManage<sup>™</sup>, EqualLogic<sup>™</sup>, Compellent<sup>™</sup>, KACE<sup>™</sup>, FlexAddress<sup>™</sup>, Force10<sup>™</sup> and Vostro<sup>™</sup> are trademarks of Dell Inc. Other Dell trademarks may be used in this document. Cisco Nexus®, Cisco MDS<sup>®</sup>, Cisco NX-OS<sup>®</sup>, and other Cisco Catalyst<sup>®</sup> are registered trademarks of Cisco System Inc. EMC VNX<sup>®</sup>, and EMC Unisphere<sup>®</sup> are registered trademarks of EMC Corporation. Intel<sup>®</sup>, Pentium<sup>®</sup>, Xeon<sup>®</sup>, Core<sup>®</sup> and Celeron<sup>®</sup> are registered trademarks of Intel Corporation in the U.S. and other countries. AMD<sup>®</sup> is a registered trademark and AMD Opteron<sup>™</sup>, AMD Phenom<sup>™</sup> and AMD Sempron<sup>™</sup> are trademarks of Advanced Micro Devices, Inc. Microsoft<sup>®</sup>, Windows<sup>®</sup>, Windows Server<sup>®</sup>, Internet Explorer<sup>®</sup>, MS-DOS<sup>®</sup>, Windows Vista<sup>®</sup> and Active Directory<sup>®</sup> are either trademarks or registered trademarks of Microsoft Corporation in the United States and/or other countries. Red Hat<sup>®</sup> and Red Hat<sup>®</sup> Enterprise Linux<sup>®</sup> are registered trademarks of Red Hat, Inc. in the United States and/or other countries. Novell<sup>®</sup> and SUSE<sup>®</sup> are registered trademarks of Novell Inc. in the United States and other countries. Oracle<sup>®</sup> is a registered trademark of Oracle Corporation and/or its affiliates. Citrix<sup>®</sup>, Xen<sup>®</sup>, XenServer<sup>®</sup> and XenMotion<sup>®</sup> are either registered trademarks or trademarks of Citrix Systems, Inc. in the United States and/or other countries. VMware<sup>®</sup>, Virtual SMP<sup>®</sup>, vMotion<sup>®</sup>,

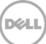

vCenter<sup>®</sup> and vSphere<sup>®</sup> are registered trademarks or trademarks of VMware, Inc. in the United States or other countries. IBM<sup>®</sup> is a registered trademark of International Business Machines Corporation. Broadcom<sup>®</sup> and NetXtreme<sup>®</sup> are registered trademarks of Broadcom Corporation. Qlogic is a registered trademark of QLogic Corporation. Other trademarks and trade names may be used in this document to refer to either the entities claiming the marks and/or names or their products and are the property of their respective owners. Dell disclaims proprietary interest in the marks and names of others.

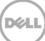

# Contents

| Revisions                                                    | 2  |
|--------------------------------------------------------------|----|
| Executive Summary                                            | 5  |
| Introduction                                                 | 5  |
| Performing Break-Mirror Operation Using Lifecycle Controller | 6  |
| Pre-requisites                                               | 14 |

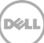

# **Executive Summary**

This whitepaper provides the procedure to perform Break-Mirror operation using Lifecycle Controller on the 12th generation servers and later of Dell.

### Introduction

Break-Mirror is a feature in the Lifecycle Controller of the 12th generation servers and later of Dell that is used to replicate the data from one server to another by safely breaking or isolating a RAID1 virtual disk. This feature enables easy operation by providing an intuitive, user-friendly graphical user interface (GUI).

| eak Mirror                         |                                |                                      |                                        |
|------------------------------------|--------------------------------|--------------------------------------|----------------------------------------|
| table displays the controllers and | I the attached physical disks  | containing RAID-1 virtual disks. Sel | ect the virtual disks to break mirror. |
| ected Controller Virtual Disk A    |                                |                                      |                                        |
| ontroller                          | Virtual Disks                  | Size (GB)                            | Physical Disk                          |
| PERC H710 Adapter(Slot:1)          | VirtualDisk1                   | 465.00                               | Physical Disk 0:1:2                    |
|                                    |                                |                                      | Physical Disk 0:1:3                    |
|                                    |                                |                                      |                                        |
|                                    |                                |                                      |                                        |
|                                    |                                |                                      |                                        |
|                                    |                                |                                      |                                        |
|                                    |                                |                                      |                                        |
|                                    |                                |                                      |                                        |
|                                    |                                |                                      |                                        |
|                                    |                                | /////                                |                                        |
| If the break mirror operation      | is successful on any pair of j | physical disks, system shuts down.   |                                        |
|                                    |                                |                                      |                                        |

Figure 1 The Break-Mirror Page

# Performing Break-Mirror Operation Using Lifecycle Controller

- 1. To start Lifecycle Controller, press <F10> during POST.
- 2. In the left pane, click Hardware Configuration.

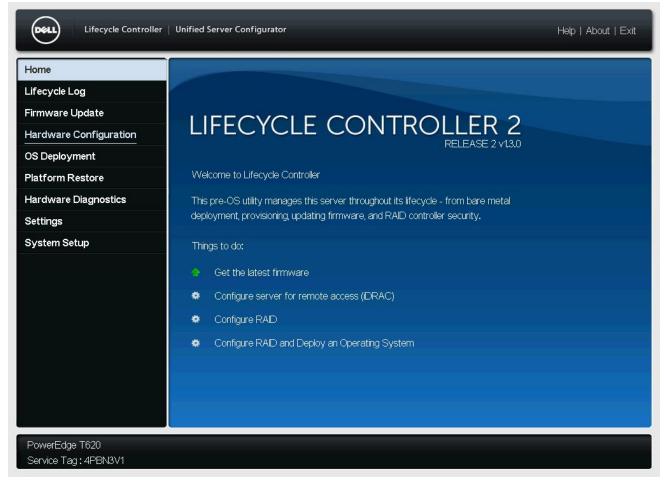

Figure 2 Lifecycle Controller Home page

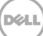

3. In the left pane, click Hardware Configuration, and then click Configuration Wizards.

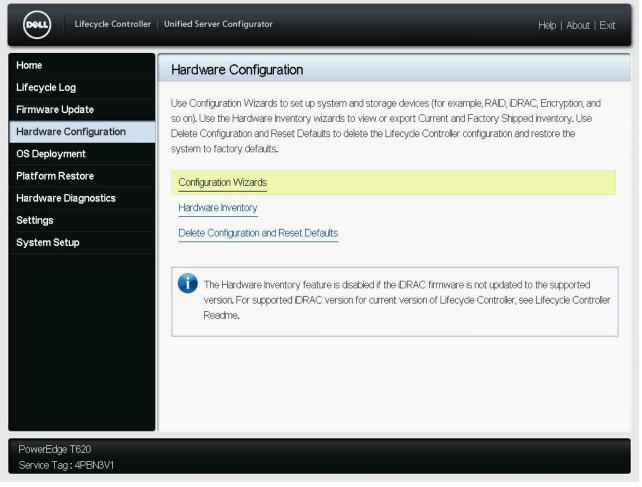

Figure 3 Hardware Configuration

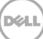

4. On the Hardware Configuration: Configuration Wizards page, click Break Mirror.

| Lifecycle Controller   Unified Server Configurator           | Help   About   Exit |
|--------------------------------------------------------------|---------------------|
| Hardware Configuration: Configuration Wizards                |                     |
| System Configuration Wizards                                 |                     |
| LCD Panel Security                                           |                     |
| iDRAC Settings                                               |                     |
| System Time and Date Configuration                           |                     |
| vFlash SD Card Configuration                                 |                     |
| Impossion of the second second second is absent or disabled. |                     |
| Storage Configuration Wizards                                |                     |
| RAID Configuration                                           |                     |
| Key Encryption                                               |                     |
| Break Mirror                                                 |                     |
|                                                              |                     |
|                                                              |                     |
|                                                              |                     |
| PowerEdge T620<br>Service Tag: 4PBN3V1                       | Back                |

Figure 4 Configuration Wizards

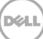

5. On the **Break Mirror** page, a list of all the virtual disks that are RAID1 break-mirror—capable is displayed. In the **Controller** column, select the option corresponding to the virtual disk on which you want to apply the break-mirror feature, and then click **Finish**.

| eak Mirror                           | _                             | izards                                 |                                            |
|--------------------------------------|-------------------------------|----------------------------------------|--------------------------------------------|
| e table displays the controllers and | I the attached physical disks | s containing RAID-1 virtual disks. Sel | ect the virtual disks to break mirror.     |
| lected Controller Virtual Disk A     | Attributes                    |                                        |                                            |
| Controller                           | Virtual Disks                 | Size (GB)                              | Physical Disk                              |
| PERC H710 Adapter(Slot:1)            | VirtualDisk1                  | 465.00                                 | Physical Disk 0:1:2<br>Physical Disk 0:1:3 |
|                                      |                               |                                        |                                            |
|                                      |                               |                                        |                                            |
| If the break mirror operation        | is successful on any pair of  | physical disks, system shuts down.     |                                            |

Figure 5 Break Mirror

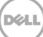

After the break-mirror operation is successfully completed, a message is displayed to indicate that the server will be automatically turned off.

6. Click **Yes**.

| Lifecycle Controller   U                                                                                                    | nified Server Configurator Configuration Wizards                             | Help   About   Exit                                                              |
|----------------------------------------------------------------------------------------------------|------------------------------------------------------------------------------|----------------------------------------------------------------------------------|
| Break Mirror The table displays the controllers and t Selected Controller Virtual Disk At Controller PERC H710 Adapter(Slot:1) | Warning                                                                      | sks to break mirror.<br>Tysical Disk<br>Tysical Disk 0:1:2<br>Tysical Disk 0:1:3 |
| If the break mirror operation is<br>PowerEdge T620<br>Service Tag: 4PBN3V1                                                     | Yes No<br>successful on any pair of physical disks, system shuts down.<br>Ca | ncel Back Finish                                                                 |

Figure 6 Break Mirror Confirmation

The break-mirror operation is completed successfully, and the LEDs corresponding to the HDDs start blinking.

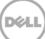

#### 7. Click **Shut down**.

8. Wait for the server to automatically turn off, remove the HDDs, and then turn on the server.

| ardware Configuration                | : Configurat      | tion Wizards                                           |                                   |
|--------------------------------------|-------------------|--------------------------------------------------------|-----------------------------------|
| eak Mirror                           |                   |                                                        |                                   |
| e table displays the controllers and | the attached phy  | sical disks containing RAID-1 virtual disks. Select th | he virtual disks to break mirror. |
| lected Controller Virtual Disk A     |                   | Break Mirror Operation Report                          |                                   |
| Controller                           | Virtual Disks     |                                                        | Physical Disk                     |
| ✓ PERC H710 Adapter(Slot:1)          |                   | Break Mirror                                           | Physical Disk 0:1:2               |
|                                      |                   | PERC H710 Adapter(Slot:1):                             | Physical Disk 0:1:3               |
|                                      |                   | Physical Disk 0:1:2 : Physical Disk                    |                                   |
|                                      |                   | 0:1:3 : Successful.                                    |                                   |
|                                      |                   |                                                        |                                   |
|                                      |                   |                                                        |                                   |
|                                      |                   | Shut down                                              |                                   |
|                                      |                   |                                                        |                                   |
|                                      |                   |                                                        |                                   |
|                                      |                   |                                                        |                                   |
| 🚺 If the break mirror operation i    | s successful on a | ny pair of physical disks, system shuts down.          |                                   |
|                                      |                   |                                                        |                                   |
|                                      |                   |                                                        |                                   |
| If the break mirror operation i      | s successful on a | ny pair of physical disks, system shuts down.          |                                   |

Figure 7 Break Mirror Confirmation

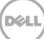

When you restart the server, Power-On-Self-Test (POST) indicates the status (of those virtual disks on which the break-mirror operation was performed) as **Degraded Virtual Disk**. The broken virtual disks are identified as **Degraded**.

System Memory Size: 2.0 GB, System Memory Speed: 1333 MHz, Voltage: 1.35V Dell Serial ATA AHCI BIOS Version 1.0.2 Copyright (c) 1988-2012 Dell Inc. Port E: PLDS DVD-ROM DH-16D6SH Initializing Intel(R) Boot Agent GE v1.4.03 PXE 2.1 Build 091 (WfM 2.0) PowerEdge Expandable RAID Controller BIOS Copyright(c) 2011 LSI Corporation Press <Ctrl><R> to Run Configuration Utility HA -0 (Bus 1 Dev 0) PERC H710 Adapter FW package: 21.1.0-0007 Foreign configuration(s) found on adapter Press any key to continue or 'C' load the configuration utility, or 'F' to import foreign configuration(s) and continue. 1 Virtual Drive(s) found on the host adapter. 1 Virtual Drive(s) Degraded 1 Virtual Drive(s) handled by BIOS

Figure 8 Degraded Virtual Disk

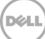

On the **Raid Configuration** page of Lifecycle Controller, these virtual disks are indicated as **Degraded** (in the **State** column).

| View RAID/Select Controller | Configuration                        | Wizards: RAID                      | Configura                 | tion             |                  |                    |
|-----------------------------|--------------------------------------|------------------------------------|---------------------------|------------------|------------------|--------------------|
| Select RAID Level           |                                      |                                    |                           |                  |                  |                    |
| Select Physical Disks       | Step 1 of 5: Vie                     | w Current RAD                      | Configurat                | ion and Sel      | ect Contr        | oller              |
| /irtual Disk Attributes     | Select the RAID contr                | oller to view its curren           | t configuration.          | To delete the ex | isting virtual o | lisks and create a |
| Jummary                     | new virtual disk, click l            | Next.                              |                           |                  |                  |                    |
|                             | Selected Controller<br>Virtual Disks | Virtual Disk Attribu<br>RAID Level | i <b>tes</b><br>Size (GB) | State            | Secure           | T10 Pl Capability  |
|                             | 0.1                                  | Mark and Direly Addates            |                           |                  |                  |                    |
|                             | Virtual Dieks                        | RAID Level                         | Size (GB)                 | State            | Secure           | T10 PLCanability   |
|                             | VirtualDisk1                         | RAID 1                             | 465.00                    | Degraded         | No               | No                 |
|                             | Y IL LOCALE/ISI (1                   |                                    |                           |                  |                  |                    |
|                             |                                      |                                    |                           |                  |                  |                    |
|                             |                                      |                                    |                           |                  |                  |                    |
|                             |                                      |                                    |                           |                  |                  |                    |
|                             |                                      |                                    |                           |                  |                  |                    |
|                             |                                      |                                    |                           |                  |                  |                    |

Figure 9 Degraded Virtual Disk in LC UI

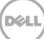

## **Pre-requisites**

- 1. Break-Mirror operation can be performed only on RAID1 virtual disks.
- 2. System must have atleast one RAID1 virtual disk to enable the Break-Mirror feature.

| View RAID/Select Controller | Configuration             | Wizards: RAID                      | Configura                | ation           |                    |                                                    |
|-----------------------------|---------------------------|------------------------------------|--------------------------|-----------------|--------------------|----------------------------------------------------|
| Select RAID Level           |                           |                                    |                          |                 |                    |                                                    |
| Select Physical Disks       | Step 1 of 5: Vie          | w Current RAID                     | Configurat               | tion and Se     | elect Contr        | oller                                              |
| Virtual Disk Attributes     |                           | oller to view its curren           | t configuration.         | To delete the   | existing virtual o | disks and create a                                 |
| Summary                     | new virtual disk, click l | Next.                              |                          |                 |                    |                                                    |
|                             |                           |                                    |                          |                 |                    |                                                    |
|                             |                           |                                    |                          |                 |                    |                                                    |
|                             | Selected Controller       | Virtual Disk Attribu<br>RAID Level | <b>ites</b><br>Size (GB) | State           | Secure             | T10 PI Capability                                  |
|                             |                           | Torreno                            | -                        | State<br>Online | Secure<br>No       | T10 PI Capability<br>No                            |
|                             | Virtual Disks             | RAID Level                         | Size (GB)                |                 |                    | CONTRACTOR AND AND AND AND AND AND AND AND AND AND |
|                             | Virtual Disks             | RAID Level                         | Size (GB)                |                 |                    | CONTRACTOR AND AND AND AND AND AND AND AND AND AND |
|                             | Virtual Disks             | RAID Level                         | Size (GB)                |                 |                    | CONTRACTOR AND AND AND AND AND AND AND AND AND AND |
|                             | Virtual Disks             | RAID Level                         | Size (GB)                |                 |                    | CONTRACTOR AND AND AND AND AND AND AND AND AND AND |
|                             | Virtual Disks             | RAID Level                         | Size (GB)                |                 |                    | CONTRACTOR AND AND AND AND AND AND AND AND AND AND |

Figure 10 Break-Mirror Disabled-1

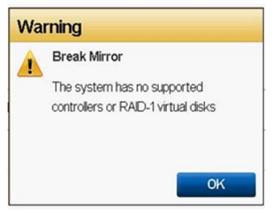

Figure 11 Break-Mirror Disabled-2

### Notes:

- The time required to complete a Break-Mirror operation varies on the basis of number of virtual disk(s) selected for the Break Mirror operation.
- A Break-Mirror operation is not allowed when the initialization of virtual disk is in progress in the back-end. The Time required to complete the Background initialization process varies on the basis of size of the virtual disk.
- If the memory capacity of the virtual disk is higher, then longer duration is required to complete the background initialization of the virtual disk.

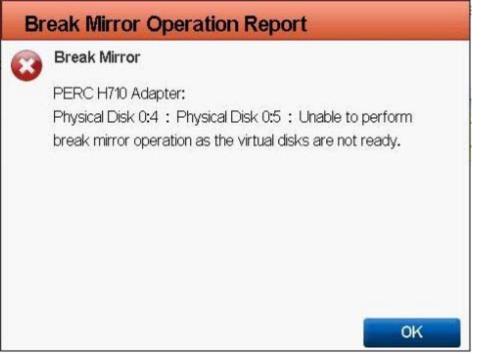

Figure 12 An Unsuccessfully Completed Break-Mirror Operation

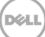